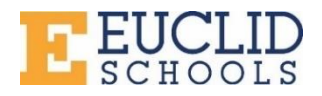

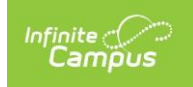

# **Using Campus Student**

To log into Campus Student, click here: <https://euclidschools.infinitecampus.org/campus/portal/students/euclid.jsp>

In Campus Student, navigate between tools in the menu on the left. On mobile devices, this menu shrinks to the "three bars" icon to save space. Click to open/close the Tool Menu.

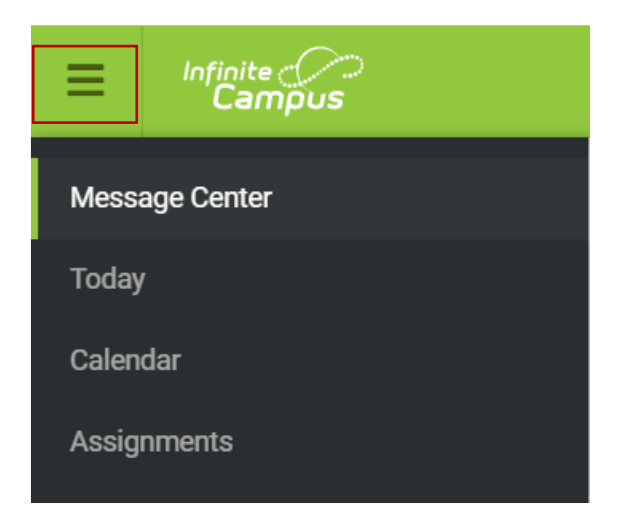

# **Tools Available in the Campus Student Portal**

#### **Today**

The Today view shows the student's schedule for the current day and lists any assignments due today or tomorrow.

The assignments list covers all of the student's courses, including those that may not meet on the current day. Click on the assignment or the course name to view details such as dates, scoring information, and the description.

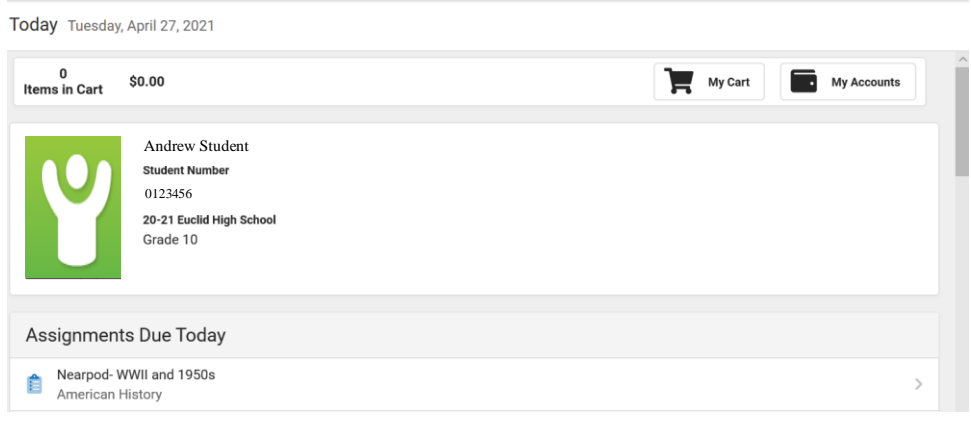

# **Calendar**

The Calendar displays data in three different modes: *Assignments, Schedule*, and *Attendance*.

For *Assignments* and *Attendance*, dots display below dates that have data.

In *Schedule* mode, the student's schedule displays with times for each class, and the teacher's names.

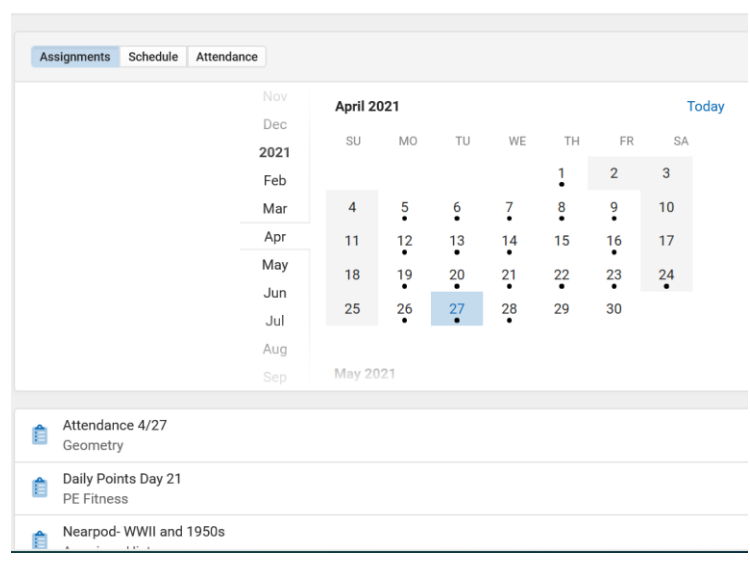

## **Assignments**

The Assignments tool collects all of a student's assignments with the focus on today. Click assignments to view details and scroll to see previous and future assignments.

Use the **Missing** and **Current Term** buttons at the top to filter assignments.

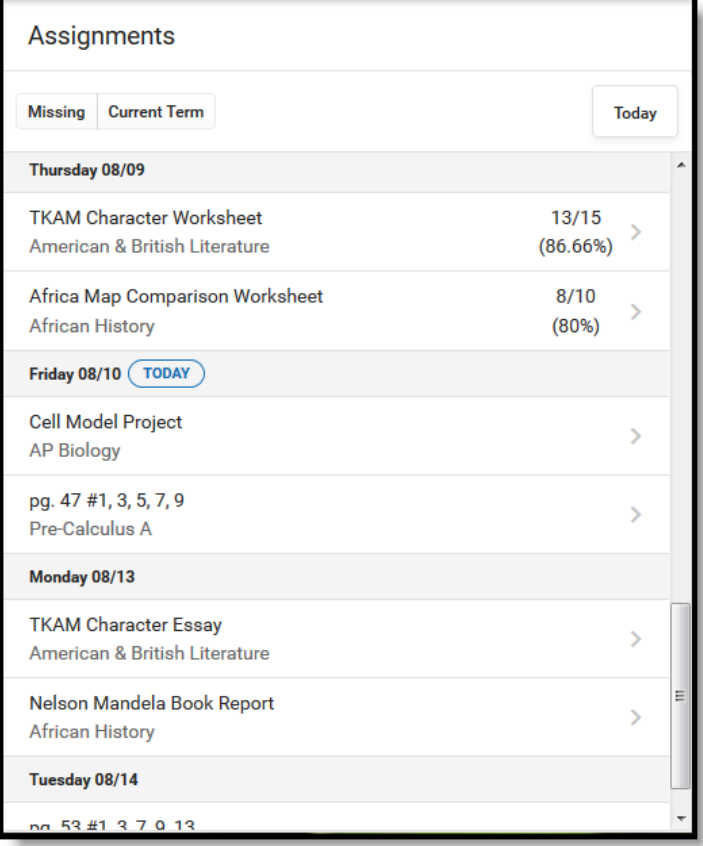

Calendar

# **Grades**

The Grades tool shows all of the grades earned by the selected student for all tasks (such as quarter or Semester grades) and standards. Posted grades are displayed in bold, with In-Progress grades indicated as "Inprogress."

Where the grey arrow displays for a task or standard, click the task to view the Categories that contribute to the grade. Expand categories to view all included assignments. Click assignments to view details.

Grades that are part of a composite or rollup grading setup are indicated.

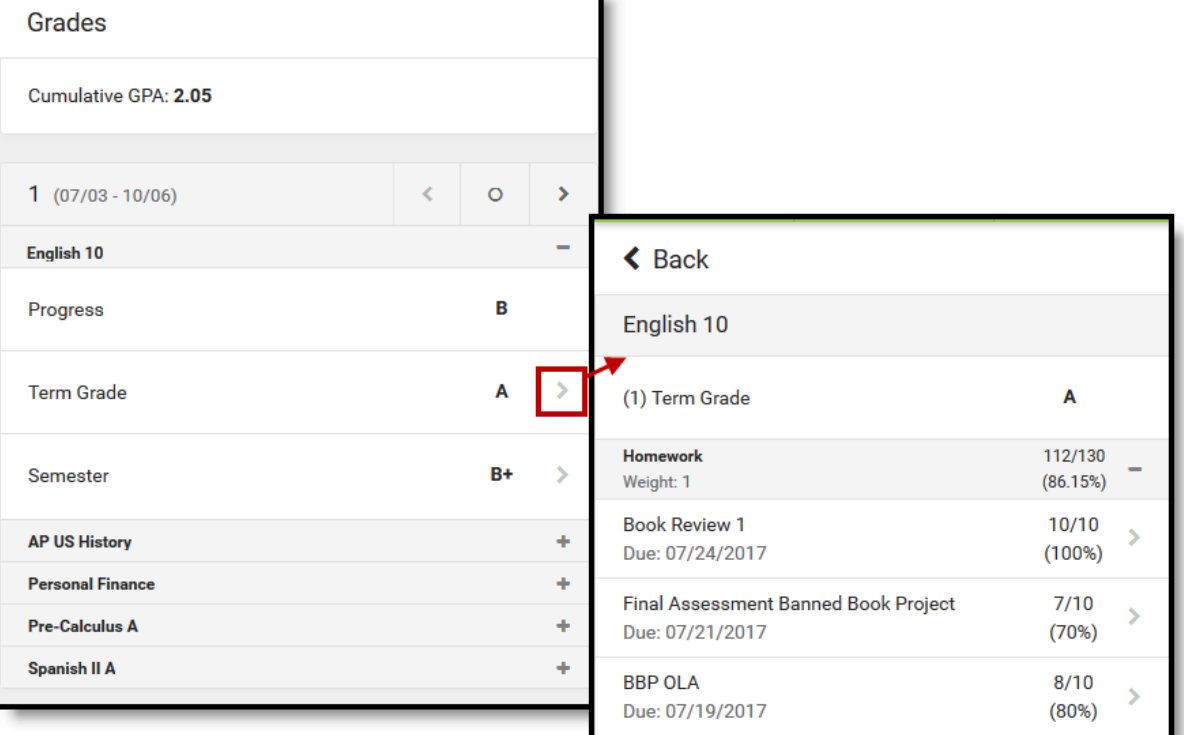

ь

# **Grade Book Updates**

Grade Book Updates list all of the assignments that have been scored or otherwise updated in the last 14 days.

Click on the assignment or the course name to view details.

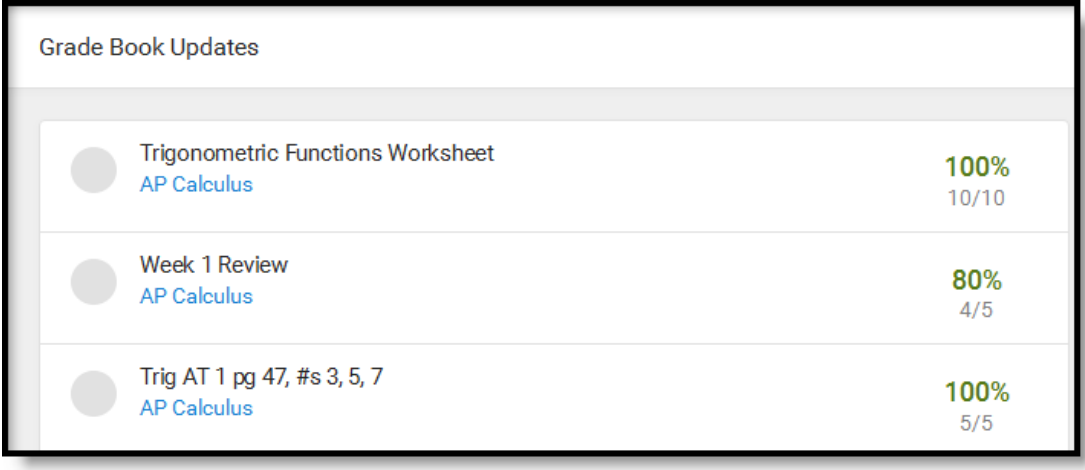

## **Attendance**

The Attendance tool lists the absences and tardies for attendance taking periods in the selected quarter. Navigate between quarters using the options at the top.

Click on a period to view details. On the detail view, absences and tardies are divided by type (excused, unexcused, exempt, or unknown), with all absences and tardies listed below.

![](_page_3_Picture_60.jpeg)

#### **Schedule**

The Schedule tool shows the student's schedule for each term

Each schedule includes the times of the periods during the day and the student's courses, with the teacher's name and room assigned. Click on the course name to view details.

If a student drops a course, it continues to display on the student's schedule until the end of the day.

![](_page_3_Picture_61.jpeg)

### **Academic Plan**

The Academic Plan gives the student the option to view, download, or print a report of their current academic progress. Students can access and print their academic plan by clicking on "Documents" from the menu, and selecting Academic Plan Progress Report.

![](_page_4_Picture_48.jpeg)

#### **Fees**

The Fees tool shows the fees assigned to a student. Fees can include things like a lab fee for a science course, a fee for a field trip, or the cost of an athletic activity. The School Years dropdown list allows you to view fees assigned to the student according to the school year in which they were assigned. The Type dropdown list allows you to view fees as unpaid, paid, or all.

![](_page_4_Picture_49.jpeg)

### **Documents**

The Documents tool is used to generate a PDF version of the student's schedule, report cards, and transcripts, etc. suitable for printing. Click on an entry to view the file in PDF. The available reports are specific to building/grade levels.

![](_page_5_Picture_46.jpeg)

## **Message Center**

The Message Center includes **Announcements** that are posted at a school or district level. Announcements will display based on the timeline set by the creator and cannot be deleted or archived.

Additionally, the **Inbox** displays messages sent to the parent, including those from teachers.

![](_page_5_Picture_47.jpeg)

#### **More**

The More tab displays the following:

- **Address Information** for the student's household(s).
- **Demographics information** for the student and any non-household relationships.
- **Family Information,** including contact information for family members.
- **Lockers** assigned to the student with locations and combinations.
- **Transportation** information such as students busing schedule.
- **Annual Update** for parents to update current information for the household.

• **Backpack** where parents can view, download and print students' final report cards, test scores, etc.

![](_page_6_Picture_80.jpeg)

The **Quick Links** section displays the district website and fee waiver forms.

![](_page_6_Picture_11.jpeg)

![](_page_6_Picture_81.jpeg)